甲斐のくにふるさとくらぶ

「都留ラグビースクール」メールマガジン登録/解除手順

#### 2015/10/14

### 1 はじめに

本資料はサイト「甲斐のくにふるさとくらぶ」にある「都留ラグビースクール」にて提供してい るメールマガジンへの受信登録/解除の手順を示します。

## 1.1 登録前の注意

本システムでは以下のようなメールアドレスを受信登録する事はできません。別途利用可能なメ ールアドレスをご準備下さい。

- メールアドレスのアットマークの直前に.(ピリオド)がある。
- メールアドレスのアットマークの前に、(直前ではなく).(ピリオド)が連続している。

## 2 メールマガジンの受信方法

#### 2.1 受信登録方法

### 2.1.1 登録/解除画面へのアクセス

「都留ラグビースクール」が発行するメールマガジンの登録/解除画面へアクセスします。アク セスする URL は以下の通りです。

[https://opencity.jp/icom/sp/group/mag/pub\\_idx\\_app.jsp?mode=init&sys\\_gid=47](https://opencity.jp/icom/sp/group/mag/pub_idx_app.jsp?mode=init&sys_gid=47)

### 2.1.2 メールアドレスの入力

登録画面上にある「メールアドレス」に受信したいメールアドレスを入力し「次へ」ボタンをク リックします。

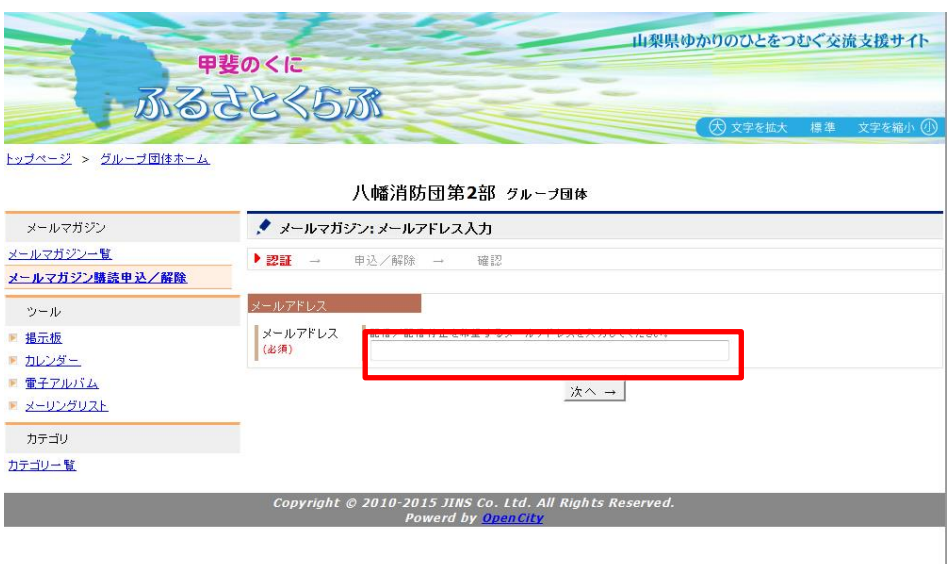

### 2.1.3 受信したいメールマガジンの選択

受信したいメールマガジンを選択します。メールマガジン名の先頭にあるチェックボックスにチ ェックを入れることで、メールマガジンの登録となり、チェックを外すことで受信登録の解除と なります。(ここでは「テストメールマガジン」を受信登録する例で記載しています。) チェックボックス選択/解除後に、「入力確認」ボタンをクリックします。

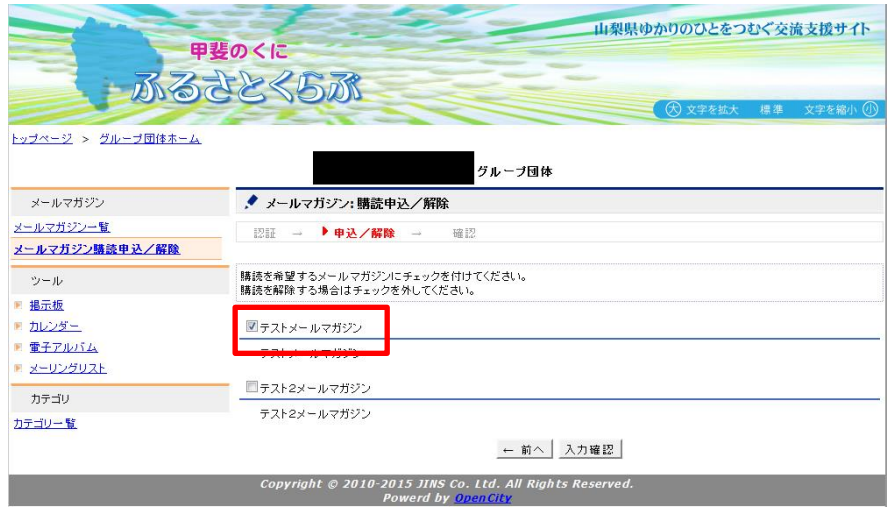

# 2.1.4 選択したメールマガジンとメールアドレスの確認

選択したメールマガジンと入力したメールアドレスを確認します。内容に間違いが無ければ「更 新」ボタンを押します。

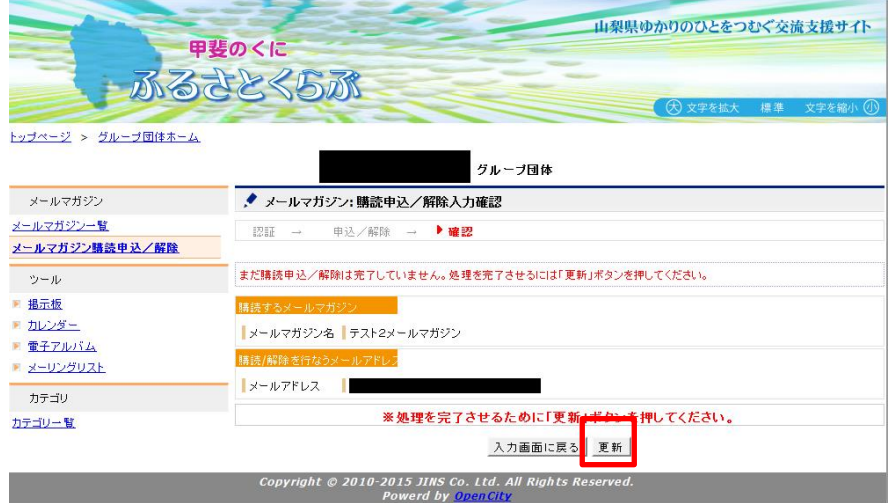

#### 2.1.5 登録確認画面

登録の申し込みを受け付けた画面が表示されます。

#### ※注意 本画面ではまだ登録が完了していません!!

指定したメールアドレス宛てに、「[info@icom.opencity.jp](mailto:info@icom.opencity.jp)」からメールが自動的に送信されます ので、メール本文にある URL へアクセスします。

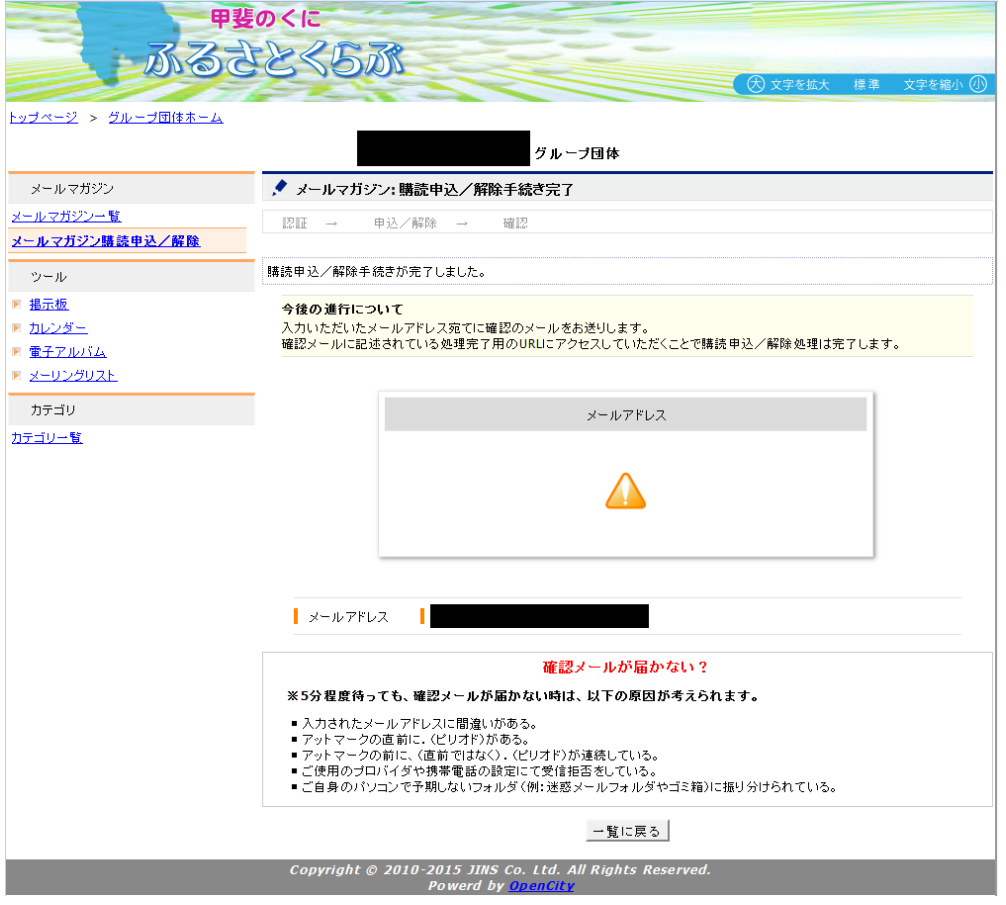

※サイトからのメールが届かない場合

上記の画面末尾にもある通り、5 分待ってもメールが届かない場合は以下の点を確認して下さい。

- 入力されたメールアドレスに間違いがある。 →正しいメールアドレスを入力して下さい。
- アットマークの直前に.(ピリオド)がある。 →別途受信可能なメールアドレスを準備し、受信登録を実施して頂く。
- アットマークの前に、(直前ではなく).(ピリオド)が連続している。 →別途受信可能なメールアドレスを準備し、受信登録を実施して頂く。
- ご使用のプロバイダや携帯電話の設定にて受信拒否をしている。 →ドメイン受信指定を解除して下さい。受信を解除する手順は本資料末にある「ドメイン 指定受信に関する操作手順」をご参照下さい。
- ご自身のパソコンで予期しないフォルダ(例:迷惑メールフォルダやゴミ箱)に振り分け られている。

→該当メール本文にある URK から受信登録を実施して頂く。

#### 2.1.6 受信メールにある本文 URL へのアクセス

受信したメール本分に含まれる URL のリンク先にアクセスします。 受信したメールの URL リンクは申込日より 7 日間有効です。申し込みから 7 日間を超えてしま った場合は、再度、2.1.1 から再度設定が必要です。

以下メールの受信例です。

d.

■■■』発行のメールマガジン購読申込の確認メールです。

まだメールマガジンの購読申込の手続きは完了していません。 以下のURLをクリックして手続きを完了させて下さい。

■クリックすると手続きが完了します。■ https://opencity.jp/icom/sp/group/mag/subscribe.jsp?id="&key=8f43e460c88f9822d53c4bbe4ad3189df6d815f4

#-----------------------------#<br>※上記URLの有効期限は、メール送信日時より7日以内となります。<br>7日以上経過してしまった場合は、最初から手続きをしなおして下さい。

○購読申込するされるメールマガジンは以下の通りです。

【購読申込す<u>るメールマガジン】</u><br>グループ名:<mark>■ ■ -</mark> - ■ - メールマガジン名:テスト2メールマガジン

○本メールの内容に覚えがない方、不要な方は本メールを削除して下さい。

#-----------------------------# 発行元:甲斐のくにふるさとくらぶ #------------------------------#

## 2.1.7 受信登録完了

URL へアクセスすると登録完了画面が表示されて、登録手続きは完了です。

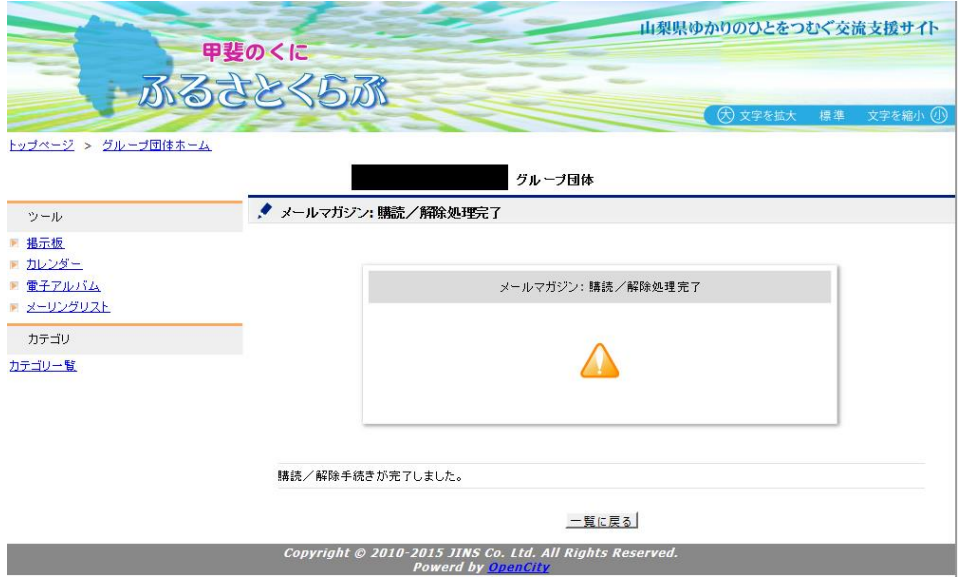

# 3 メールマガジンの解除方法

## 3.1.1 登録/解除画面へのアクセス

「都留ラグビースクール」が発行するメールマガジンの登録/解除画面へアクセスします。アク セスする URL は以下の通りです。

[https://opencity.jp/icom/sp/group/mag/pub\\_idx\\_app.jsp?mode=init&sys\\_gid=47](https://opencity.jp/icom/sp/group/mag/pub_idx_app.jsp?mode=init&sys_gid=47)

## 3.1.2 メールアドレスの入力

登録画面上にある「メールアドレス」に受信解除したいメールアドレスを入力し「次へ」ボタン をクリックします。

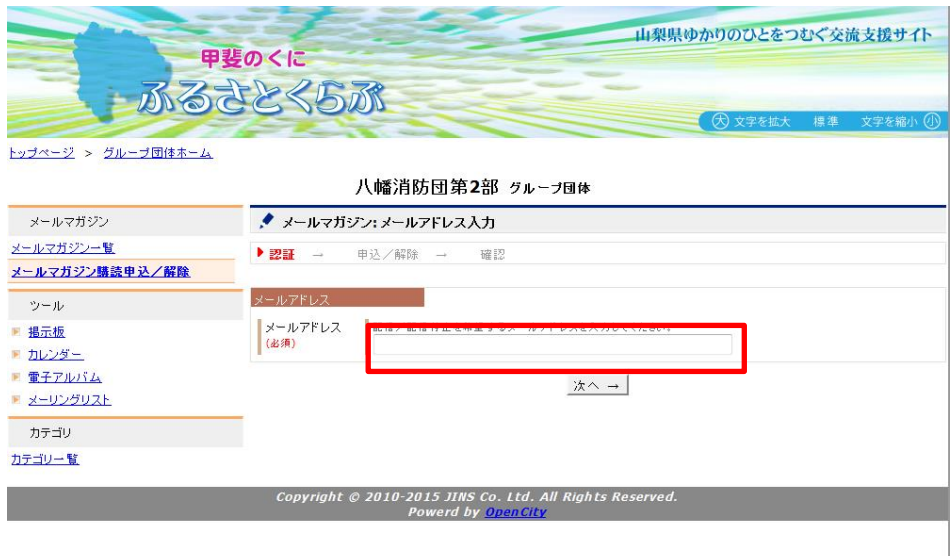

### 3.1.3 受信したいメールマガジンの選択

解除したいメールマガジンのチェックを外します。

チェックボックス選択/解除後に、「入力確認」ボタンをクリックします。

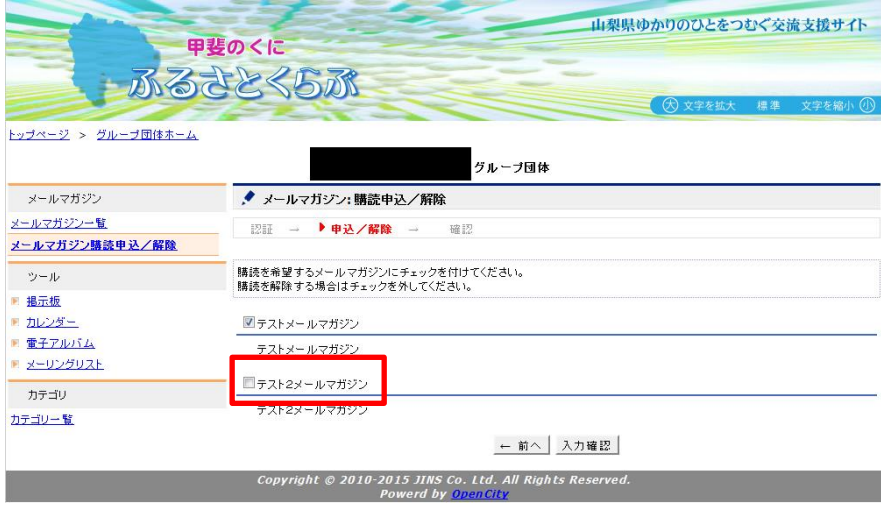

## 3.1.4 選択したメールマガジンとメールアドレスの確認

選択したメールマガジンと入力したメールアドレスを確認します。内容に間違いが無ければ「更 新」ボタンを押します。

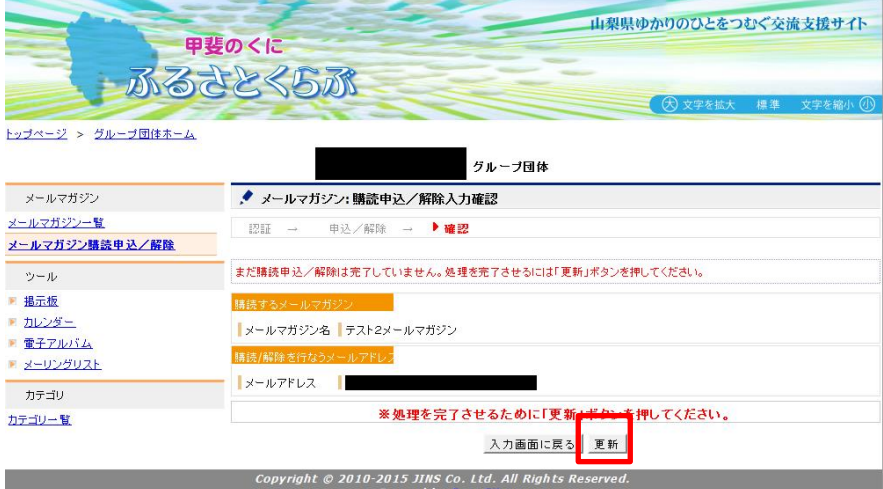

#### 3.1.5 解除確認画面

登録の申し込みを受け付けた画面が表示されます。

#### ※注意 本画面ではまだ登録が完了していません!!

指定したメールアドレス宛てに、「[info@icom.opencity.jp](mailto:info@icom.opencity.jp)」からメールが自動的に送信されます ので、メール本文にある URL へアクセスします。

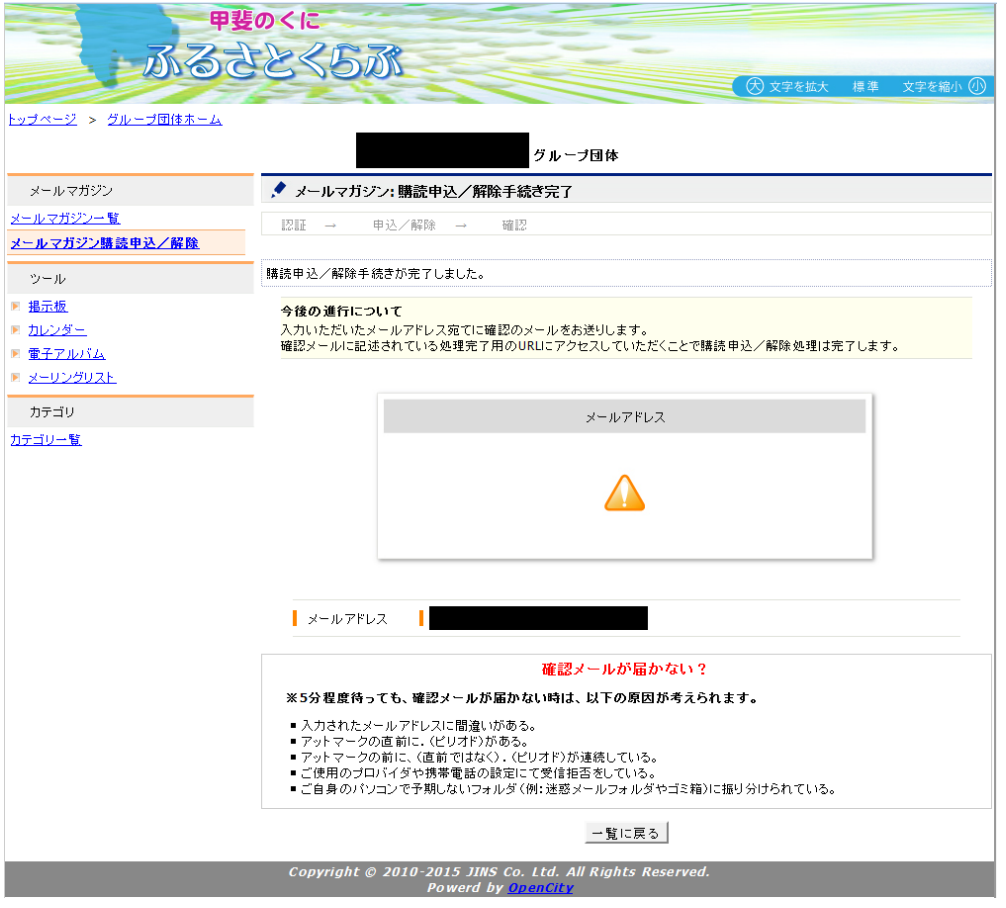

※サイトからのメールが届かない場合

上記の画面末尾にもある通り、5 分待ってもメールが届かない場合は以下の点を確認して下さい。

- 入力されたメールアドレスに間違いがある。 →正しいメールアドレスを指定して下さい。再度受信登録の操作を実施して下さい。
- アットマークの直前に.(ピリオド)がある。 →利用可能な別メールアドレスを準備して下さい。
- アットマークの前に、(直前ではなく).(ピリオド)が連続している。 →利用可能な別メールアドレスを準備して下さい。
- ご使用のプロバイダや携帯電話の設定にて受信拒否をしている。 →ドメイン受信指定を解除して下さい。受信を解除する手順は本資料末に記載している「ド メイン指定受信に関する操作手順」をご参照下さい。
- ご自身のパソコンで予期しないフォルダ(例:迷惑メールフォルダやゴミ箱)に振り分け られている。

→他のフォルダにあるメールを確認して受信登録を行って下さい。

#### 3.1.6 受信メールにある本文 URL へのアクセス

受信したメール本分に含まれる URL のリンク先にアクセスします。 受信したメールの URL リンクは申込日より 7 日間有効です。申し込みから 7 日間を超えてしま った場合は、再度、3.1.1 から再度設定が必要です。

以下メールの受信例です。

d.

」発行のメールマガジン購読申込の確認メールです。

まだメールマガジンの購読申込の手続きは完了していません。 以下のURLをクリックして手続きを完了させて下さい。

■クリックすると手続きが完了します。■ https://opencity.jp/icom/sp/group/mag/subscribe.jsp?id="&key=8f43e460c88f9822d53c4bbe4ad3189df6d815f4

#------------------------------

○購読申込するされるメールマガジンは以下の通りです。

【購読申込す<u>るメールマガジン】</u><br>グループ名:<mark>■ ■ -</mark> - ■ - メールマガジン名:テスト2メールマガジン

○本メールの内容に覚えがない方、不要な方は本メールを削除して下さい。

#-----------------------------# 発行元:甲斐のくにふるさとくらぶ #------------------------------#

### 3.1.7 解除完了

URL へアクセスすると登録完了画面が表示されて、登録手続きは完了です。

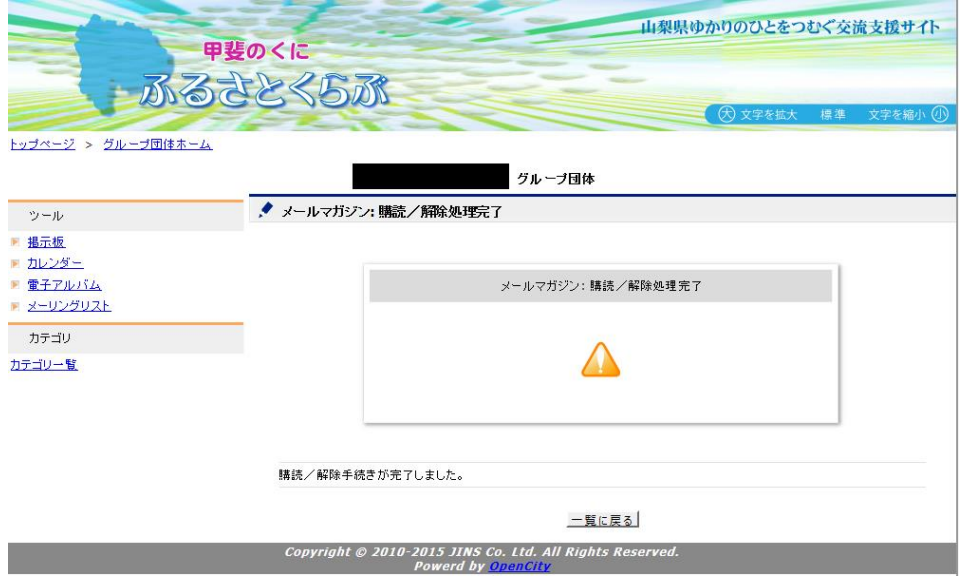